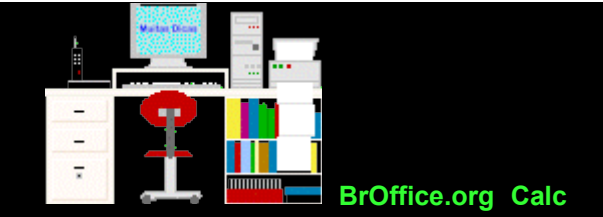

### **Funções**

Uma função contém uma fórmula que toma uma série de valores, usa-os para executar uma operação e fornece o resultado. Portanto, uma função é uma equação pré-definida.

Os valores com que uma função efetua operações são denominados argumentos.

Os valores retornados pelas funções são chamados de resultados.

Os parênteses definem onde os argumentos começam e terminam. Note-se que os argumentos podem ser números, constantes, texto, valores lógicos ou outras fórmulas.

# **A função Soma**

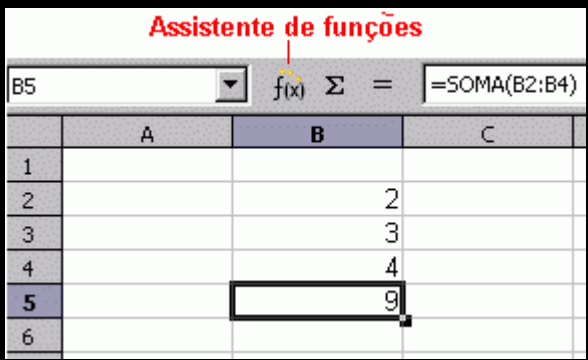

No exemplo acima, a função é SOMA, o argumento é B2:B6 (leia-se de B2 até B6) e o resultado (a soma dos valores) é 20.

# Como digitar

Se as células são adjacentes: =SOMA (C2:C8)

Essa função soma o conteúdo de células adjacentes (seqüência C2 até C8)

Se as células não são adjacentes: =SOMA(B2;C3;D1)

Importante:

Sempre iniciar a fórmula com o sinal de =

# **Um atalho: a função somatória**

A função soma, que dá a soma dos elementos digitados consecutivamente em uma linha ou em uma coluna, é tão freqüentemente utilizada que tem um atalho próprio: é o botão

## Como usar o atalho somatória:

Digitar os dados amostrais em uma coluna (ou linha). Selecioná-los. Clicar em uma casela onde deseja que o resultado apareça. Clicar no atalho  $\overline{\mathbf{x}}$ 

Observar que aparece na barra de fórmulas a função =SOMA(\_\_:\_\_) Clicar em <Enter>. Notar que o resultado aparece na casela clicada anteriormente. Como já vimos, pode-se digitar a fórmula correta na barra de fórmulas. Por exemplo, para se obter uma média basta digitar:

=MÉDIA (B12:B16)

Felizmente várias funções já estão codificadas e disponíveis no Calc. A média é uma delas.

Assim, para facilitar o trabalho, existe o comando Inserir função (ou CTRL <F2>) que já possui várias fórmulas codificadas, e pré-divididas em várias categorias.

### **O assistente de funções**

Para facilitar ainda mais, supondo agora que queremos calcular uma função que não tem atalho nas barras de ferramentas, existe o "Assistente de funções", f<sub>ixi</sub> próximo ao símbolo de somatória.

Um exemplo: a função Média (MÉDIA)

Digitar os dados amostrais em uma coluna ou linha. Selecionar as células. Clicar em uma célula onde desejar que o resultado apareça. Clicar em . Menu Inserir e em Função, ou . em CTRL <F2>, ou . escrever a fórmula correspondente na barra de fórmulas ou . na tecla "Assistente de funções"  $f(x)$ 

Se for utilizado o "Assistente de funções":

- Na janela que aparece procurar a categoria "Estatística" e clicar duplo sobre a função "Média" - Verificar que, na lateral, aparecem campos a serem preenchidos e a fórmula desejada. - Nos campos "Número" informar os argumentos (ou seja, o endereço dos números existentes na fórmula, digitando ou clicando sobre as células) - O valor resultante aparece no campo "Resultado". Clicar em "OK" - Observar o aparecimento do resultado na célula anteriormente clicada

#### Se forem usados os mesmos valores acima citados:

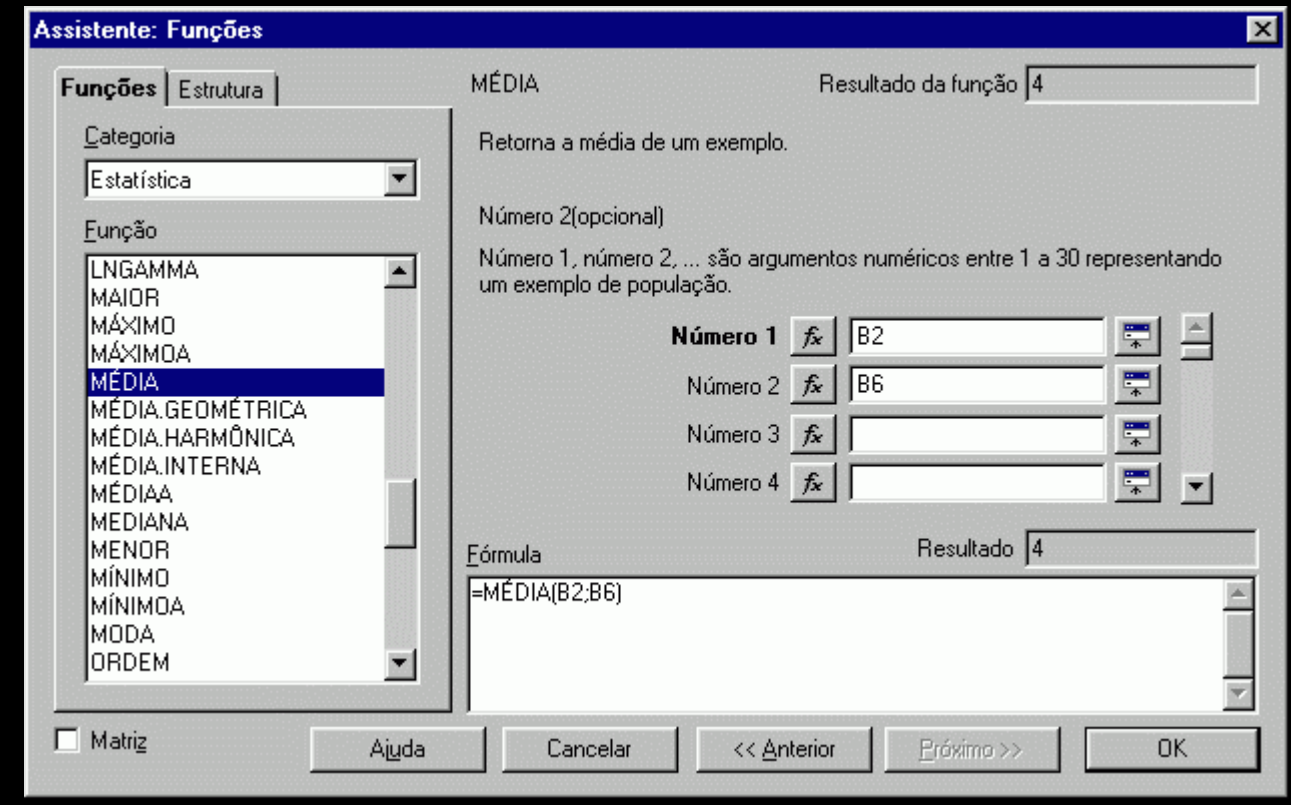

O resultado de certos parâmetros amostrais, tais como máximo, mínimo, média, mediana, moda, variância e desvio padrão, é obtido muito facilmente no Calc.

No lado esquerdo, na categoria Estatística, clique duplo sobre a função desejada.

Supondo que os dados estejam no intervalo B12 a B16 as fórmulas ficarão assim:

desvio padrão =DESVPAD(B12:B16)

máximo =MÁXIMO(B12:B16)

média =MÉDIA(B12:B16)

mediana =MED(B12:B16)

moda\* =MODO(B12:B16)

mínimo =MÍNlMO(B12:B16)

variância =VAR(B12:B16)

#### **Notas sobre a Moda (ou Modo) \***

Se não houver valores repetidos no intervalo de dados, já que não existe Moda, aparecerá na casela selecionada a notação #N/D, que significa Erro do tipo não disponível.

Se houver mais de um valor modal, a moda indicada será o menor dos valores. Por exemplo, supondo que a seqüência fosse de quatro números: 3, 4, 4, 7, 9, 9, haveria dois valores modais (4 e 9), mas a moda indicada seria 4, que é o valor menor.

#### **Exercício**

Supondo 3 amostras (A, B e C):

- $A = 1, 2, 3, \ldots, 50, B = 2, 4, 6, \ldots, 100 \in C = 3, 6, 9, \ldots, 150$
- 1. Calcular para as 3 amostras, para os dados puros: a. média b. mediana c. moda d. variância e. desvio padrão

2. Formatar os resultados sempre com 4 casas decimais, negrito e em uma cor à sua escolha.

3. Clique [aqui](file:///E:/dicas/biome/bioamos.htm#moda) e leia o texto sobre Moda.

a. Explicar o valor obtido para moda.

b. O que se pode concluir se aparecerem dois ou mais valores de moda, quando se estuda uma amostra?

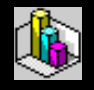

Copie esse texto em formato [pdf](file:///E:/dicas/pdf/calc-fun.pdf)

쓠

Copie uma correção parcial dos exercícios (comprimida) como [xls](file:///E:/dicas/zip/calc-fun.exe.xls.zip) ou [ods](file:///E:/dicas/zip/calc-fun.exe.zip)

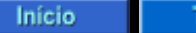

Topo

Este "site", destinado prioritariamente aos alunos de Fátima Conti, disponível sob FDL (Free Documentation Licence), pretende auxiliar quem esteja começando a se interessar por internet, computadores e programas, estando em permanente construção. Sugestões e comentários são bem vindos. Se desejar colaborar, clique [aqui.](file:///E:/dicas/colabo.htm)

Agradeço [antecipa](file:///E:/dicas/pdf/calc-ind.htm)damente.

头

Deseja enviar essa página?

Se você usa um programa de correio eletrônico devidamente configurado e tem um [e-mail](file:///E:/dicas/net1/mailtipo.htm) pop3, clique em "Enviar página" (abaixo) para abrir o programa. Preencha o endereço do destinatário da mensagem. E pode acrescentar o que quiser.

(Se não der certo, clique [aqui](file:///E:/dicas/htm/htm-scri4.htm) para saber mais).

# [Enviar página](javascript:mailpage())

 $\frac{\Delta_{\rm{B}}}{\Delta_{\rm{B}}}$ 

Se você usa [webmail](file:///E:/dicas/net1/mailtipo.htm#webmail) copie o endereço abaixo

<http://www.cultura.ufpa.br/dicas/open/calc-fun.htm>

Acesse a página do seu provedor. Abra uma nova mensagem. Cole o endereço no campo de texto.

Preencha o endereço do destinatário.

E também pode acrescentar o que quiser.

Última alteração: 19 jul 2007